## **Microsoft Teams 錯誤碼(caa20002)解決方法**

**我的 Teams 桌面版程式一直出現無法登入畫面錯誤碼(caa20002),如 下圖。**

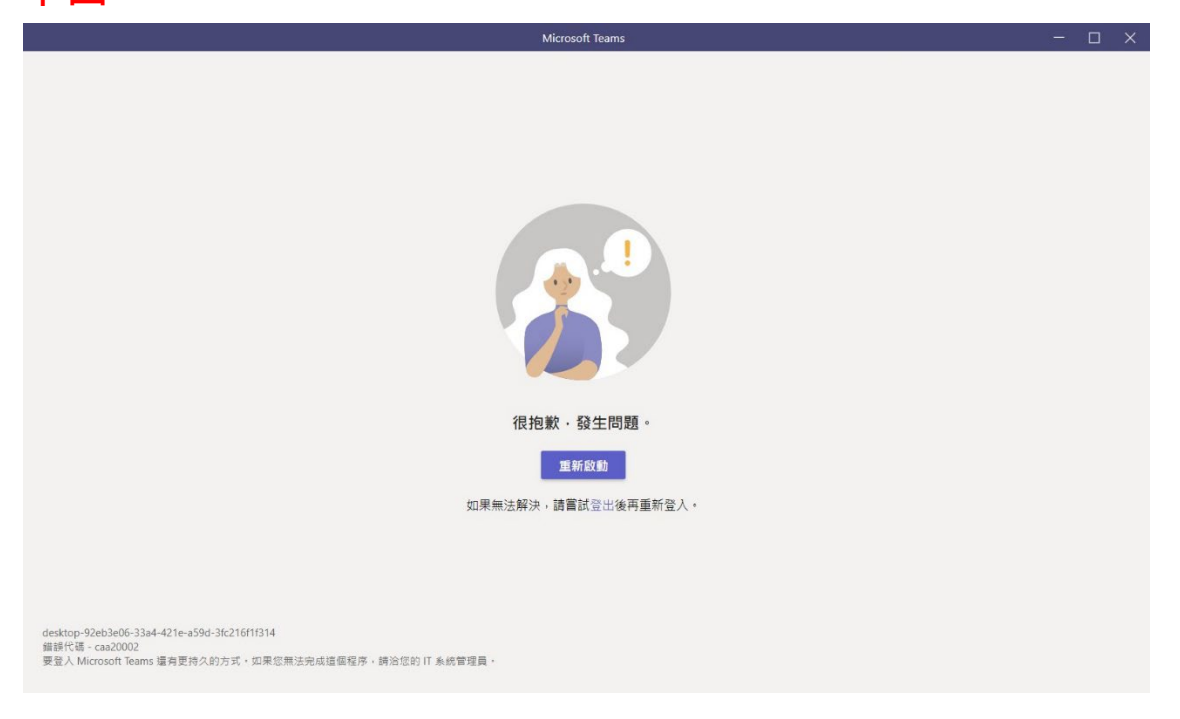

## 解決方式:

1. 請至「控制台」

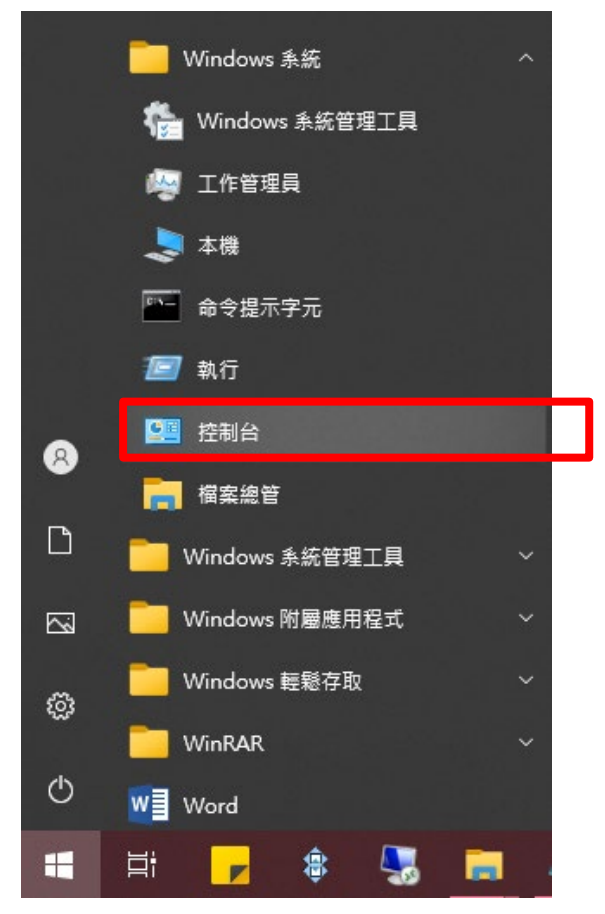

- 2. 變更檢視方式:大圖示
- 3. 點選「網際網路選項」

图 所有控制台項目

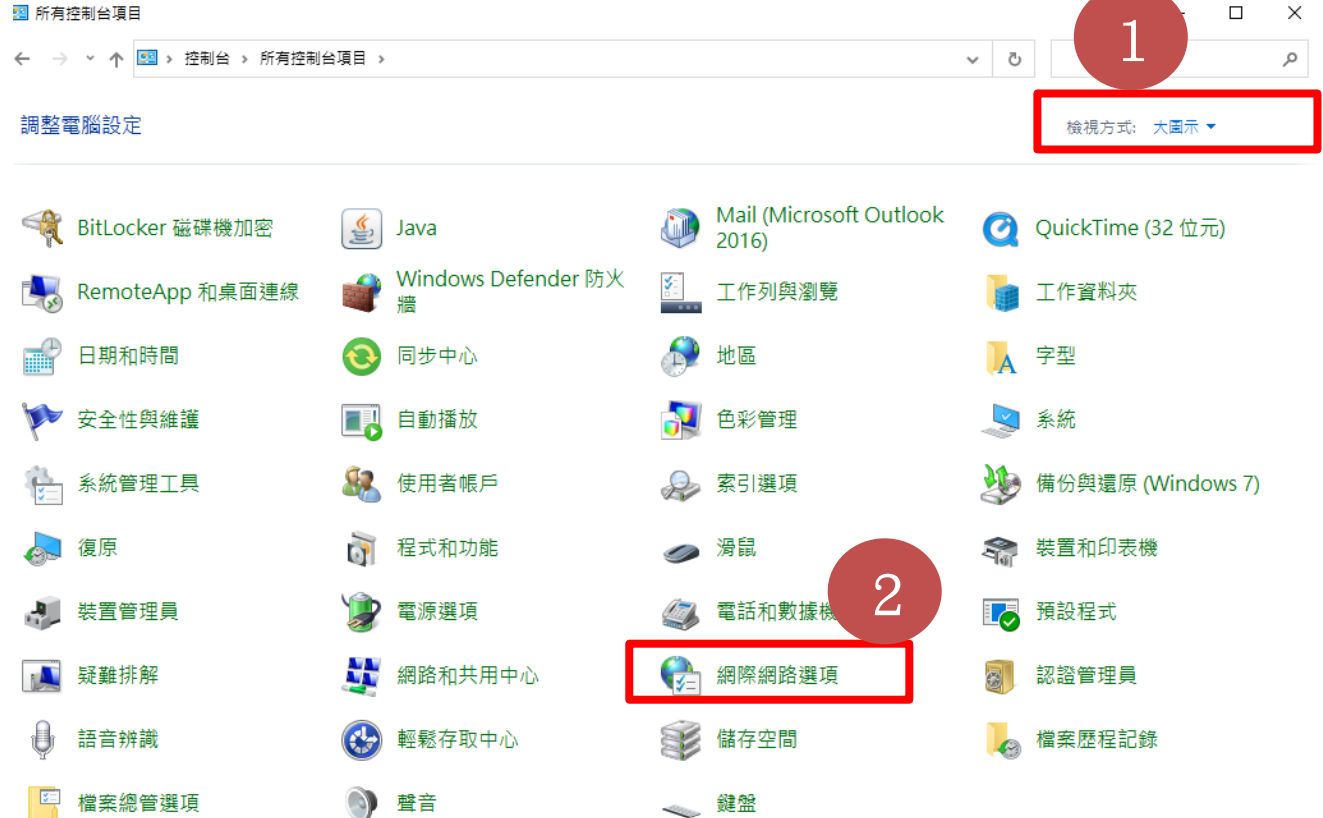

4 · 點選「進階」, 找到「安全性選項」, 把「使用 TLS1.2」打勾, 按下確定即可重新登入。 ← 網際網路 - 内容

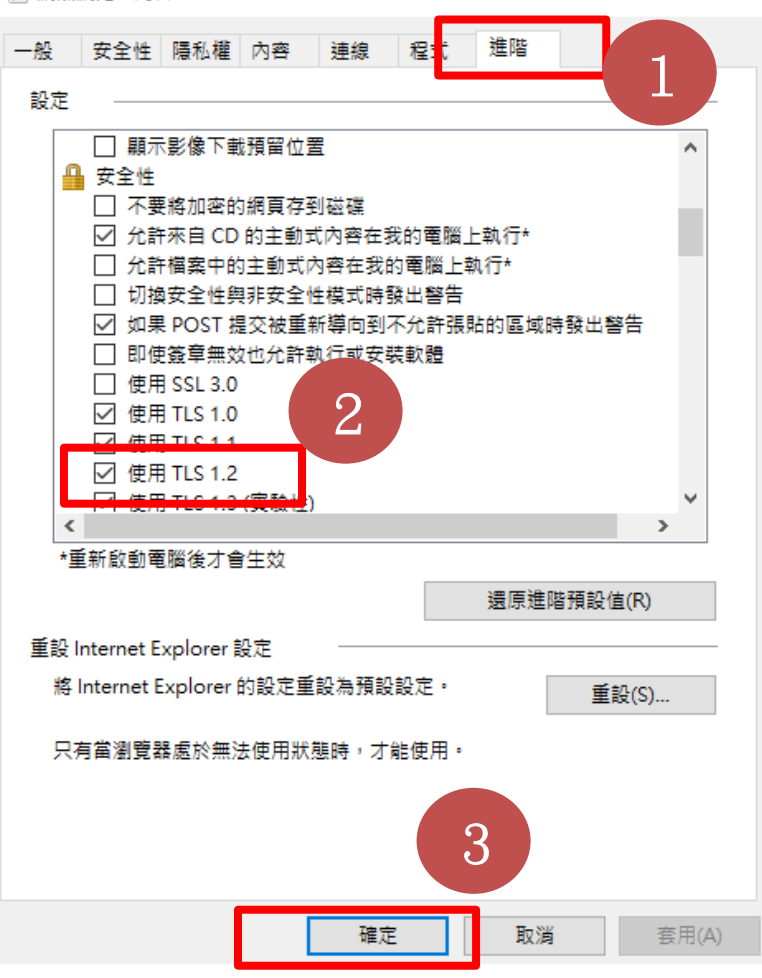

 $\overline{?}$  $\times$